## **Microsoft Outlook**

## **Outlook offline adresboek downloaden / vernieuwen**

Deze handleiding is voor het bijwerken van de offline adresboek gegevens.

Bijvoorbeeld wanneer er wijzigingen gedaan zijn aan e-mail adressen of wisselen van mailboxen. Of wanneer u als gebruiker de verkeerde naam bij een contact/agenda ziet staan.

## Open Outlook klik op **Verzenden/ontvangen** Klik op **Verzend-/ontvangstgroepen** Klik op **Adresboek downloaden Beeld** Verzenden/ontvangen Map  $\mathsf Q$  Vertel **B** Map bijwerken 『回 Alles verzenden Alles Voortgang For Verzend-/ontvangstgroepen \* en. weergeven annulerer ten 0 Groep Alle accounts te i Alleen info@intiss.nl Postvak IN 臝 Adresboek downloaden... Æ Groepen voor verzenden/ontvangen definiëren Verzenden/ontvangen uitschakelen Geachte ondernemer, peste Klik op **Ok**

Offlineadresboek - IIIIIIIIIIIIIIII Offlineadreshoek van Microsoft Exchanger  $\times$ 

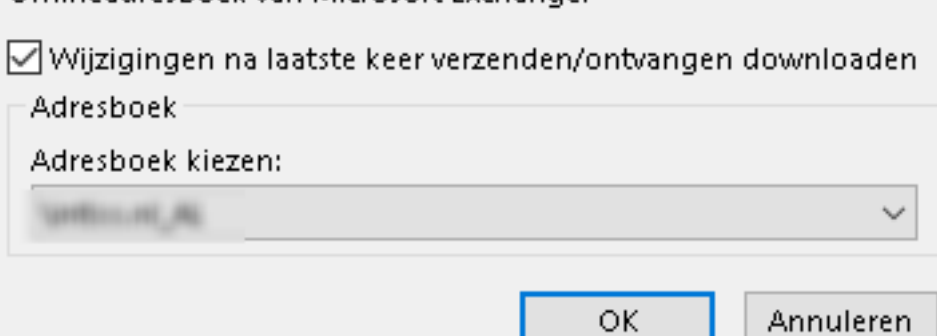

Unieke FAQ ID: #1795 Auteur: Helpdesk Laatst bijgewerkt:2017-02-22 10:09

> Pagina 1 / 1 **© 2024 SecureOnline <helpdesk@secureonline.nl> | 08-05-2024 22:23** [URL: https://faq.secureonline.nl/index.php?action=faq&cat=12&id=793&artlang=nl](https://faq.secureonline.nl/index.php?action=faq&cat=12&id=793&artlang=nl)